## Partie 2 : configuration adresse Email / Accès lecteurs distants

- Installation et configuration d'une messagerie
- Installation Pulse Secure (connexion sécurisée depuis l'extérieur du GYB)
- Connexion des lecteurs distants (pour sauvegarder vos documents)

#### Contenu de la partie 2

- 11. Installer Firefox et Chrome
- 12. Configurer Microsoft Courrier (programme de messagerie)
- 13. Installation de « Pulse Secure » (connexion sécurisée)
- 14. Se connecter au volume des cours (GYB\_COURS, User\_Data, ...)

## 11. Installer Firefox et Chrome (navigateurs internet)

• Sur le site du GYB, se connecter puis aller dans Services/Équipements/iGYB-installer sa machine (sur la partie gauche du menu)

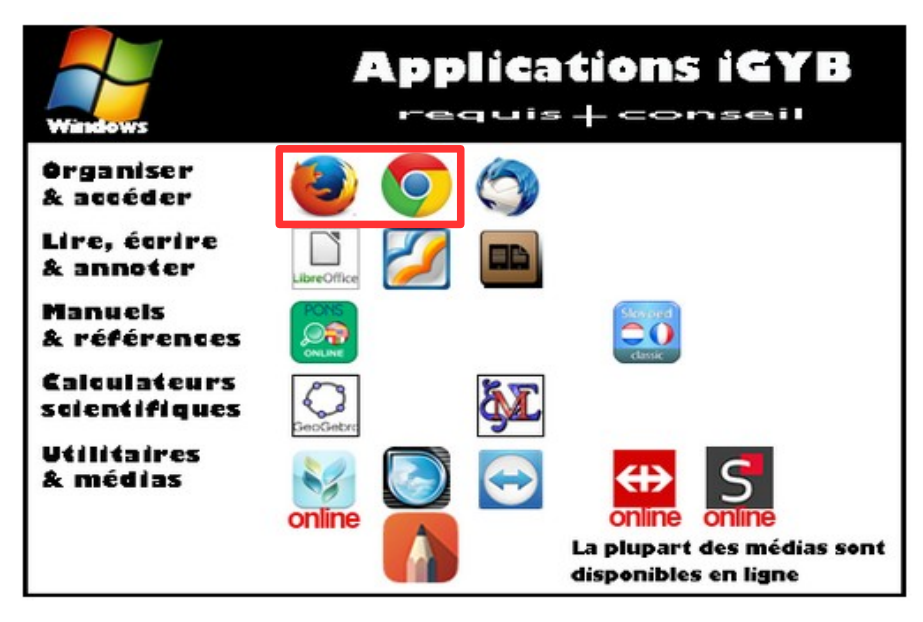

• Installer les 2 premières applications

## 12. Configurer Courrier

- Ouvrir Microsoft Courrier
- Cliquer sur Comptes, puis Ajouter un compte

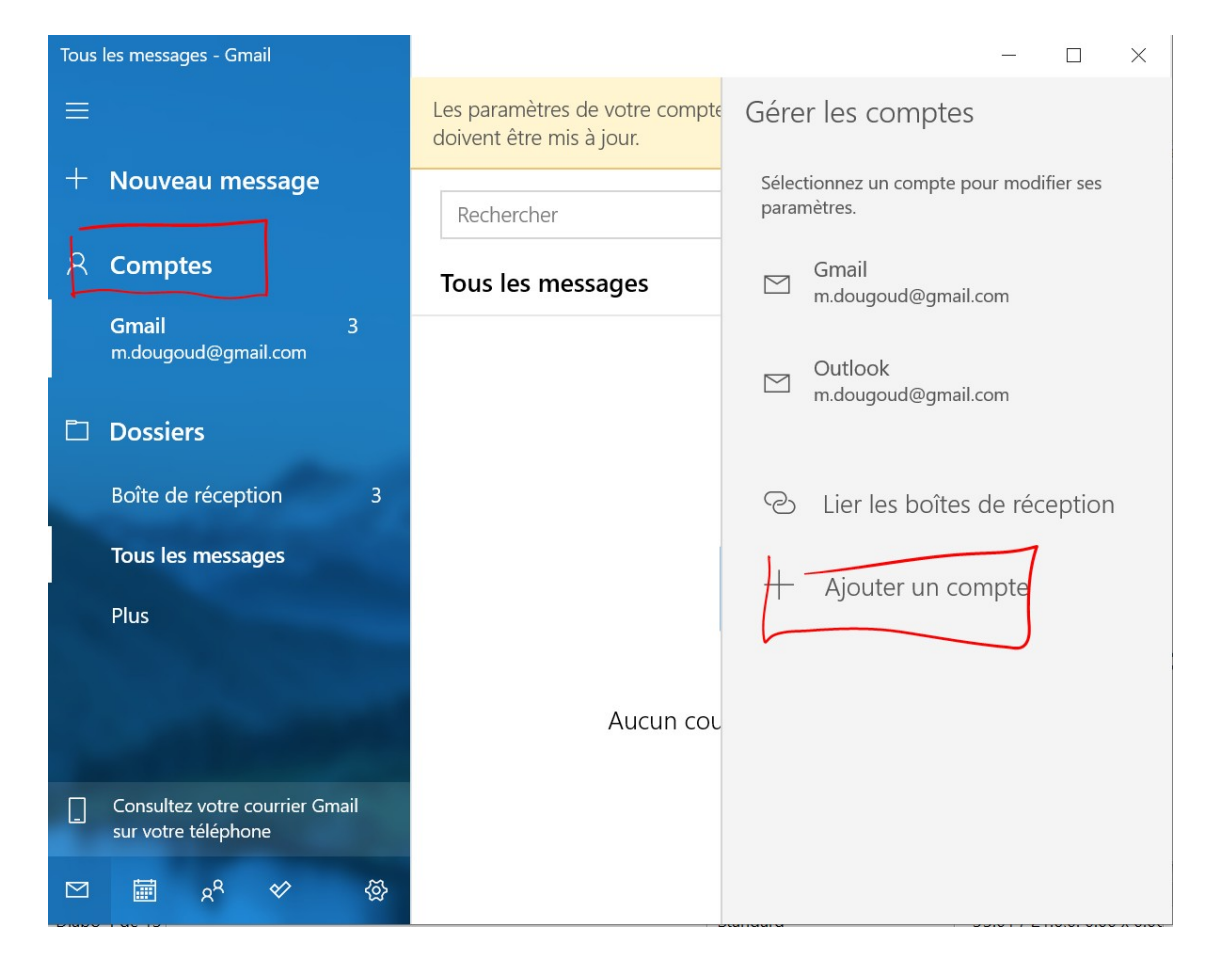

# 12. Configurer Courrier

- Choisir Office365
- Inscrire votre adresse @gyb.ch
- Indiquer votre mot-de-passe

Ajouter un compte

Outlook.com

Ajoutez un compte à Courrier, Calendrier et Contacts pour accéder à votre courrier, vos événements de calendrier et vos contacts.

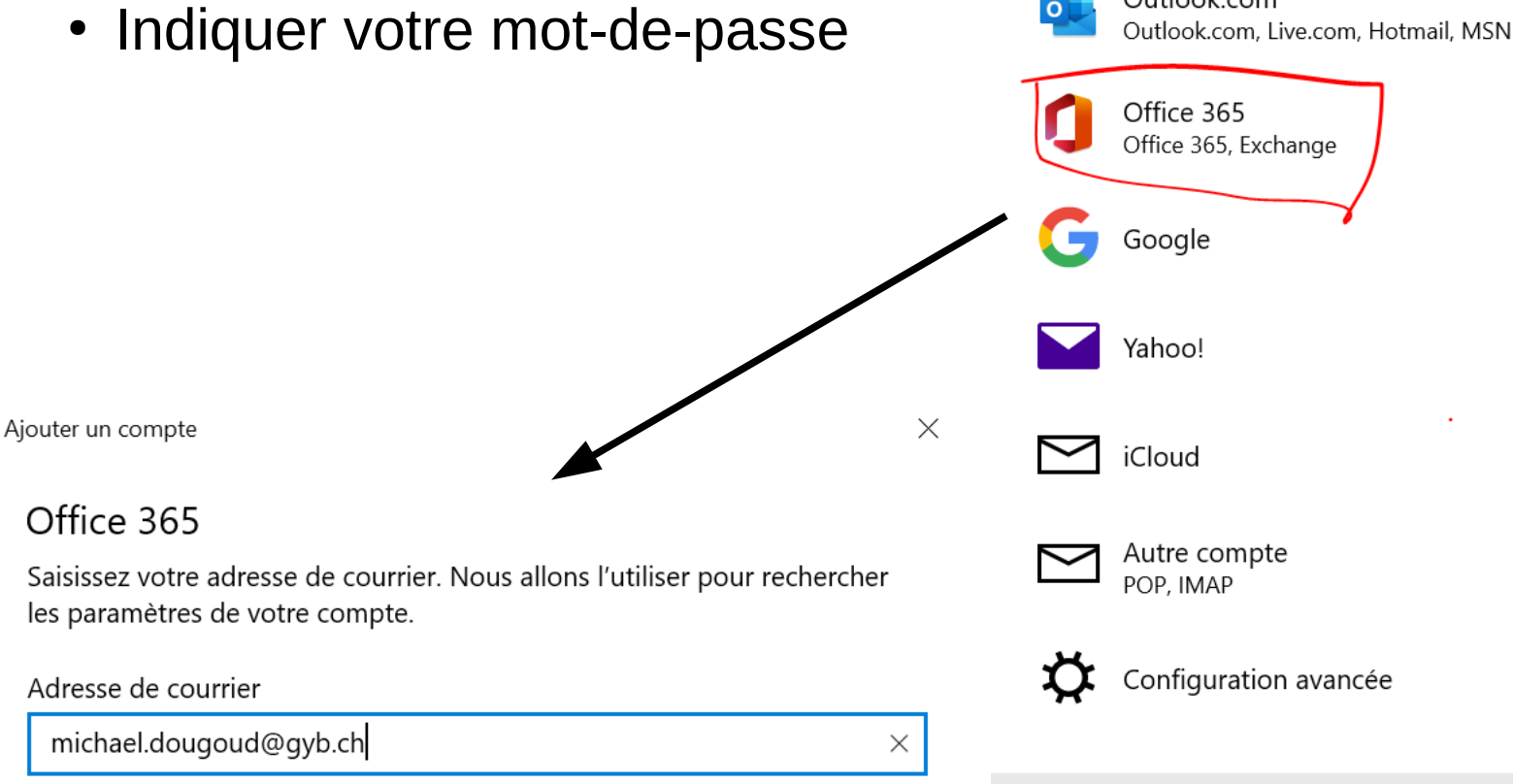

 $\times$  Fermer

 $\times$ 

### 13. Installer Pulse Secure (nécessaire pour la connexion à vos volumes depuis la maison)

#### aller sur https://school.gyb.ch

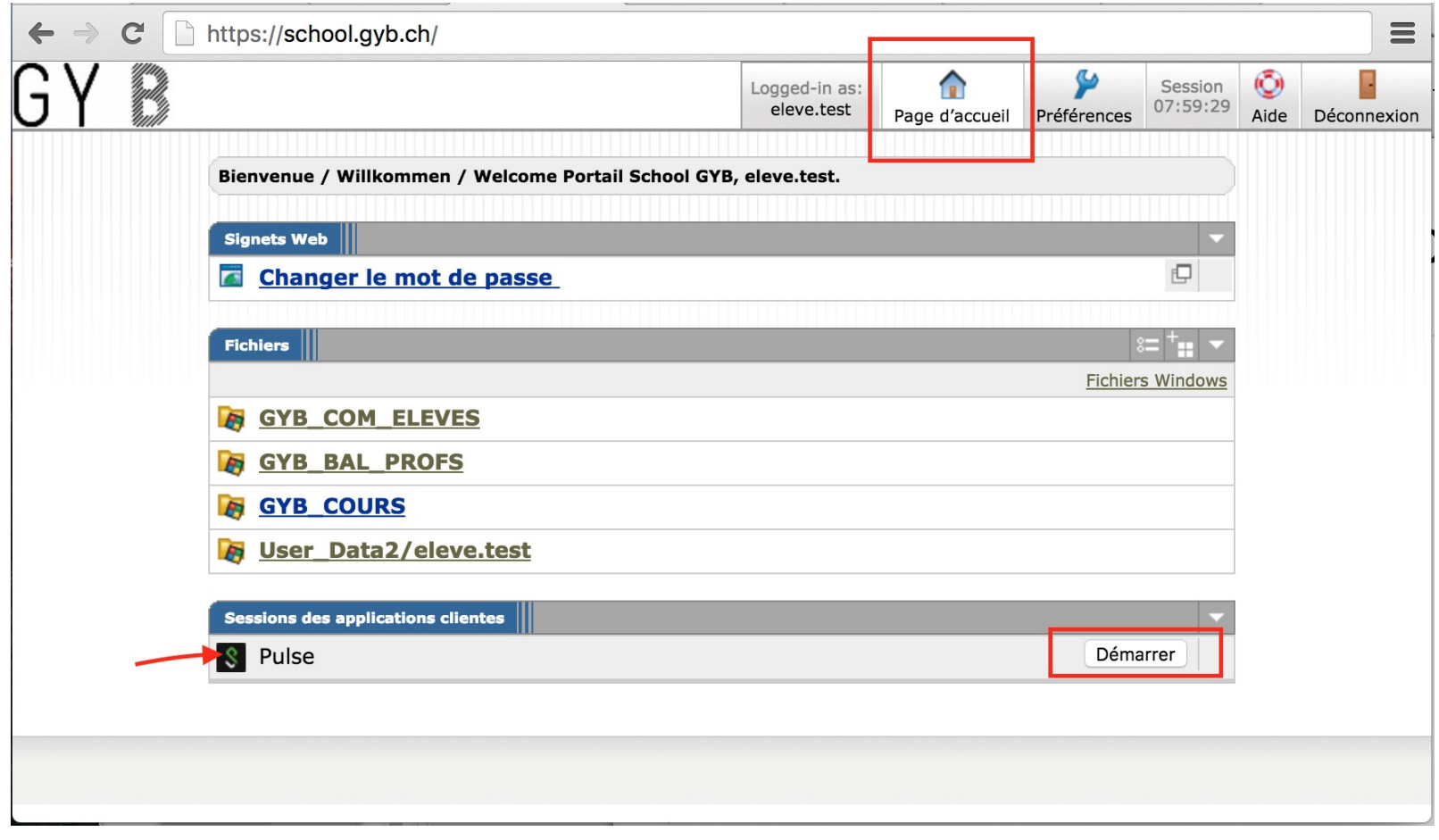

#### 13. Installer Pulse Secure (nécessaire pour la connexion à vos volumes depuis la maison)

Recherche du lanceur de l'application...

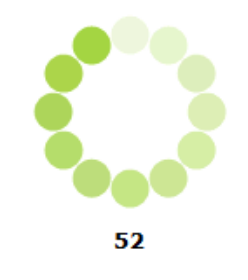

Si vous savez que le lanceur de l'application n'est pas installé, téléchargez-le maintenant.

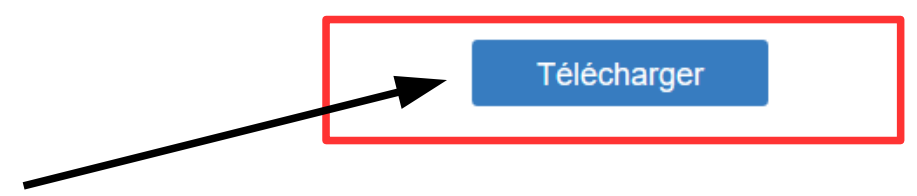

• Télécharger le lanceur d'application, puis l'installer

#### 13. Installer Pulse Secure

• Une fois le lanceur installé, revenir à la première étape et refaire Démarrer

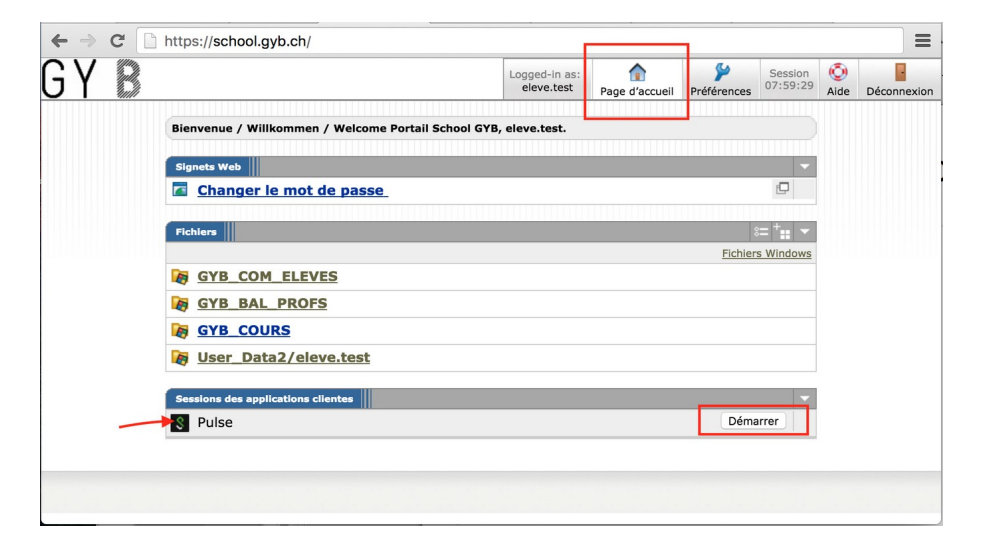

• Répondre aux questions par **toujours,** ou par **oui**

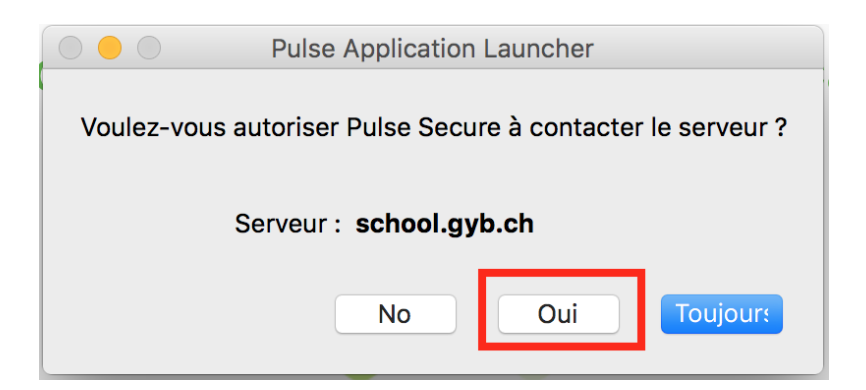

#### 13. Installer Pulse Secure

- Pour se connecter, ouvrir Pulse secure
- Cliquer Connexion, et entrer les données (1ères sur la feuilles)

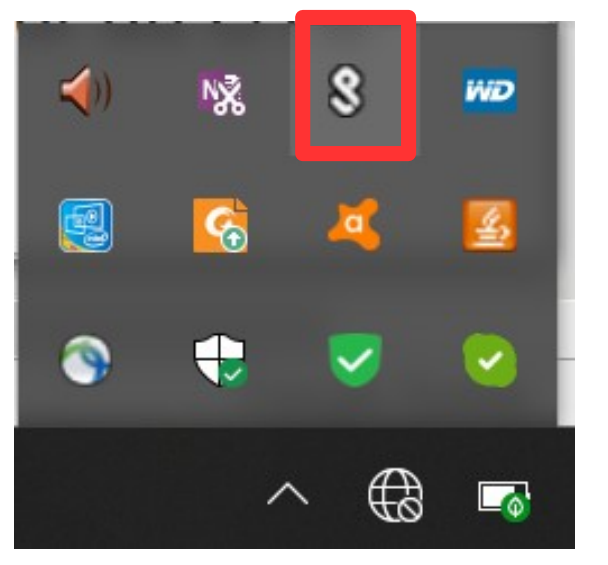

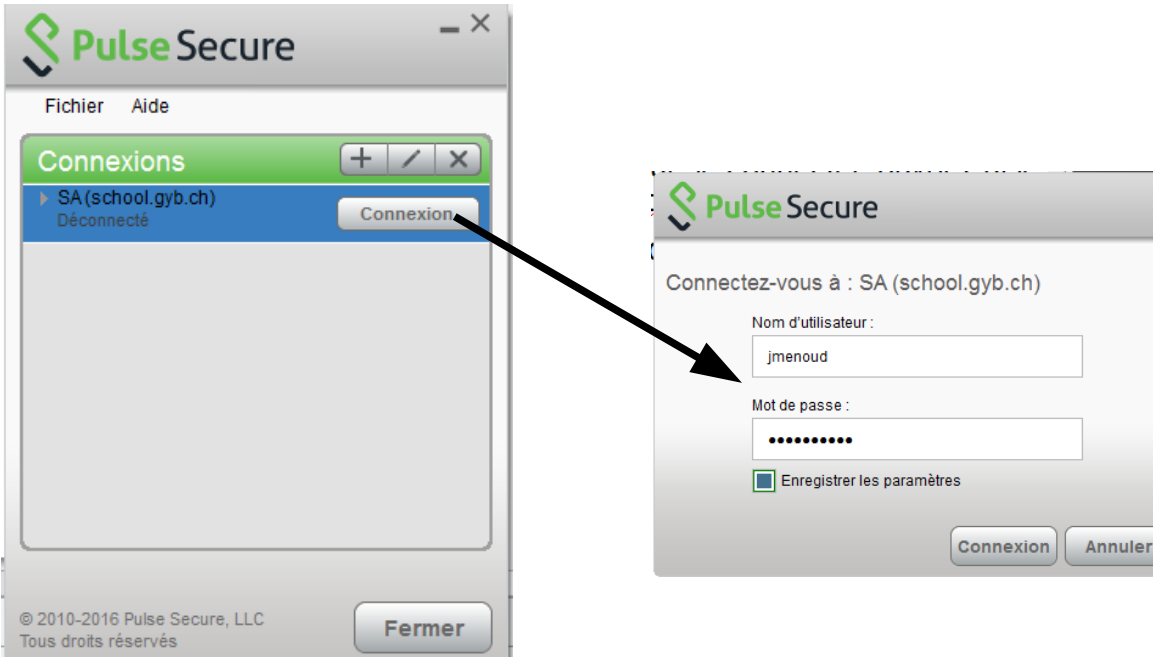

Cette connexion est nécessaire pour atteindre les documents depuis l'extérieur du GYB

## 14. Se connecter au volume des cours (GYB\_COURS)

● depuis l'explorateur : aller à **ce PC** ou **ordinateur**

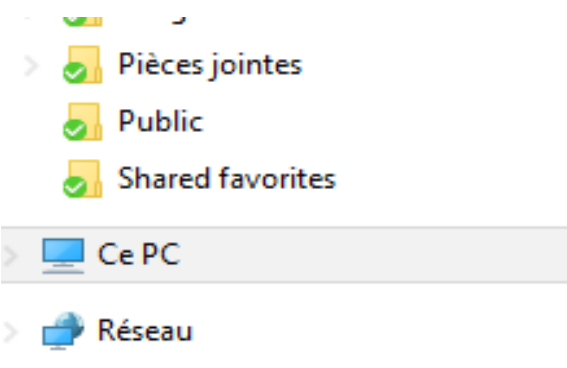

• Dans le menu choisir Connecter un lecteur réseau

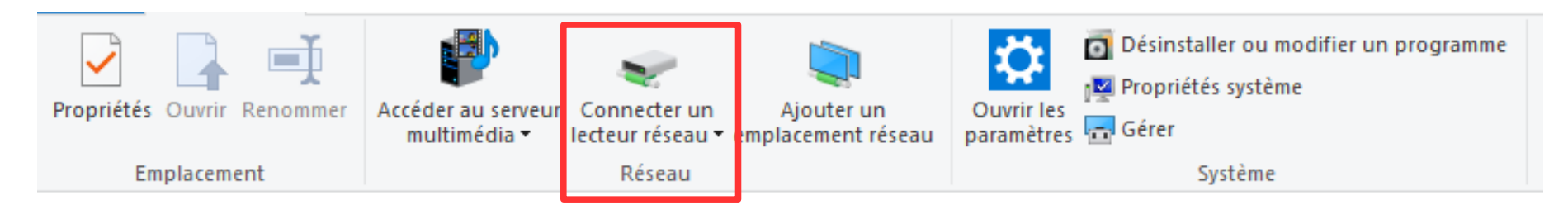

## 14. Se connecter au volume des cours (GYB\_COURS)

• Entrer l'adresse réseau suivante : [\\GYB-FLS02\GYB\\_COURS](file://GYB-FLS02/GYB_COURS)

• Indiquer le nom de domaine et non d'utilisateur comme suit : gybcampus\ nom utilisateur. Ajouter votre mot de passe sur la ligne inférieure.Entrer les informations d'identification réseau Entrez vos informations d'identification pour vous connecter

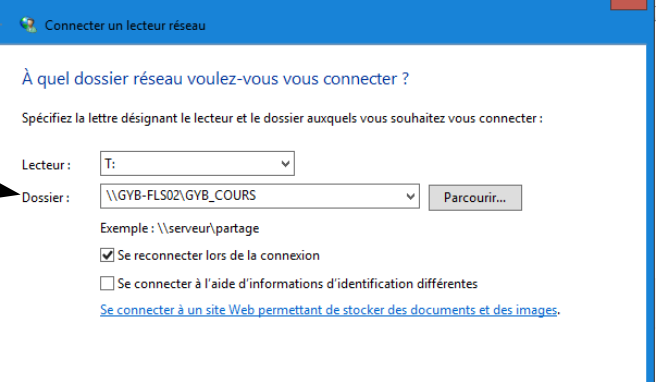

Terminer

Annule

 $\times$ 

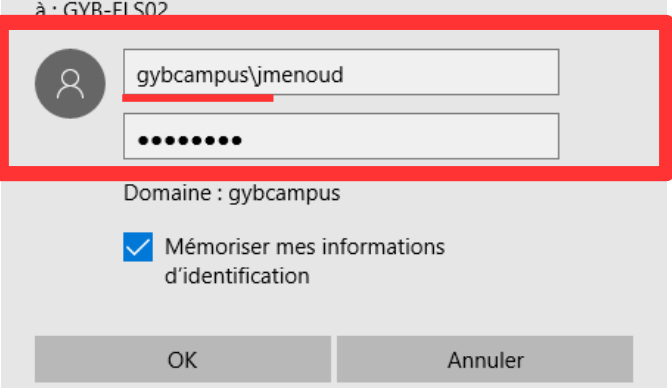

## 14. Se connecter au volume des cours (GYB\_COURS)

- Une fois le partage monté, il se trouve directement dans le répertoire **ce PC** ou **ordinateur** Ordinateur
	- Disque local (C:) GYB BAL PROFS (\\qyb-fls02) (V:) eleve.test (\\gyb-fls02\User\_Data2) (W:) GYB\_COM\_ELEVES (\\gyb-fls02) (X:) GYB COURS (\\qyb-fls02) (Y:) **Cu** Réseau
- Refaire la manipulation avec les adresses suivantes :

[\\GYB-FLS02\User\\_Data\](file://GYB-FLS02/User_Data/)nomd'utilisateur [\\GYB-FLS02\GYB\\_BAL\\_PROFS](file://GYB-FLS02/GYB_BAL_PROFS) \\GYB-FLS02\GYB\_COM\_ELEVES